## 【小學王】行動雲模式

## 一、第一次執行「行動雲認證機制」步驟說明

1.登入寶盒→主選單→找管家

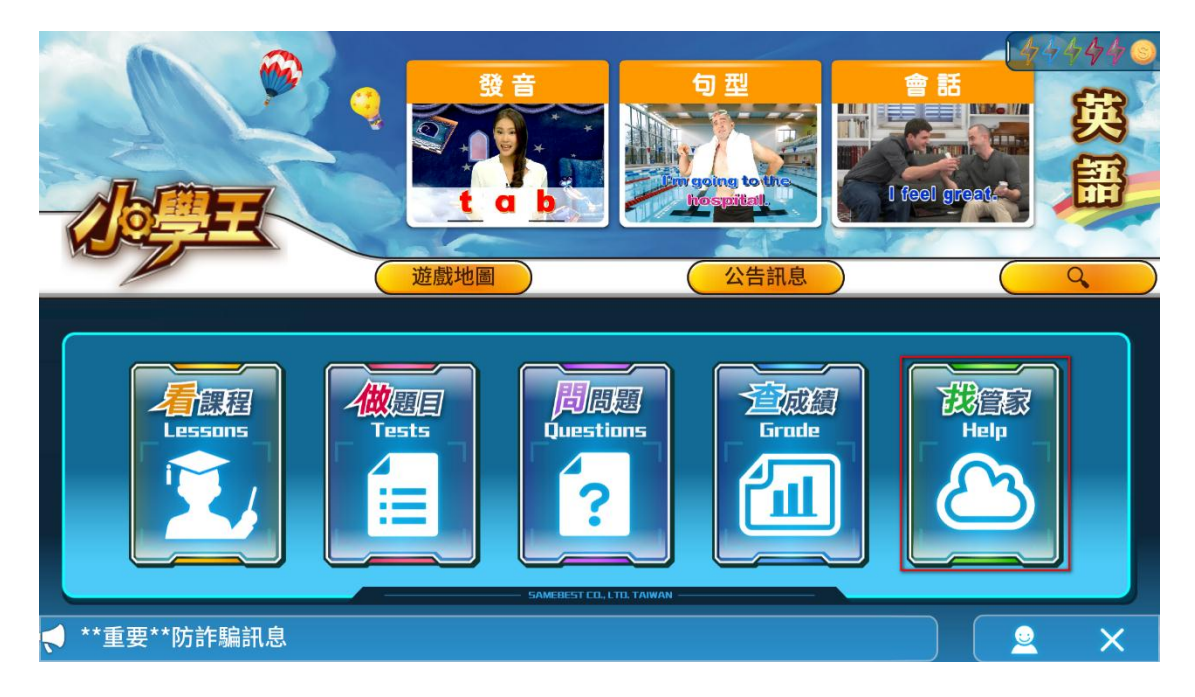

2.找管家→行動雲按鈕開關改為[ON]狀態→直接點選按鈕[產生認證碼] (右下角)

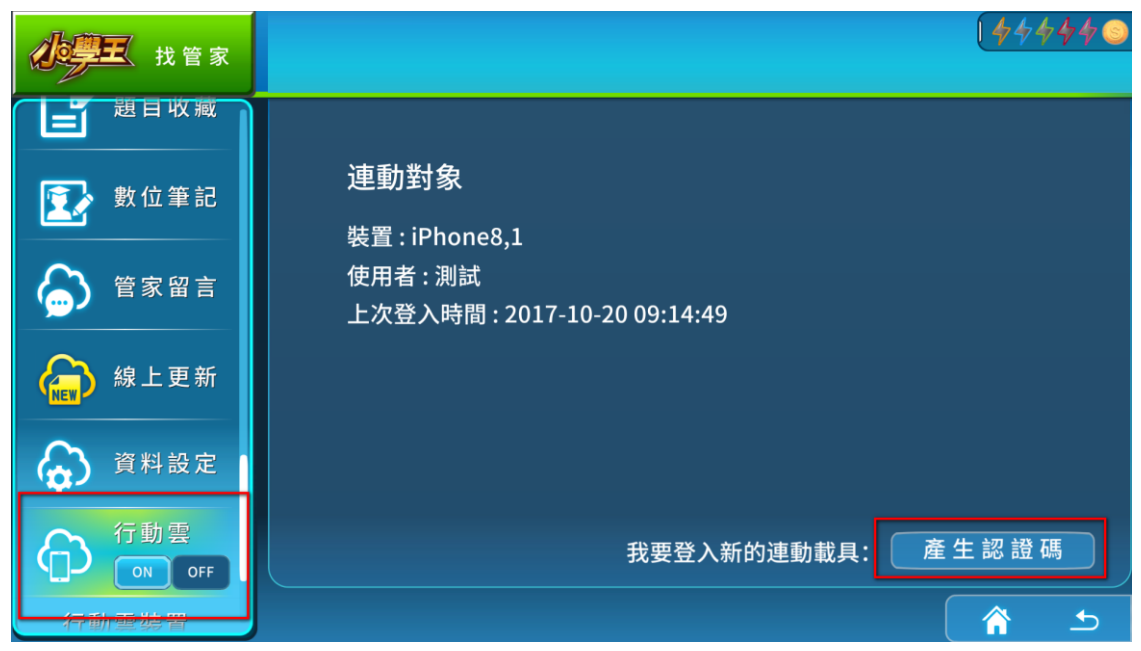

3.出現四碼認證碼,請在時間限制內(5 分鐘)打開欲進行連動的小學王 APP,並 輸入認證碼。

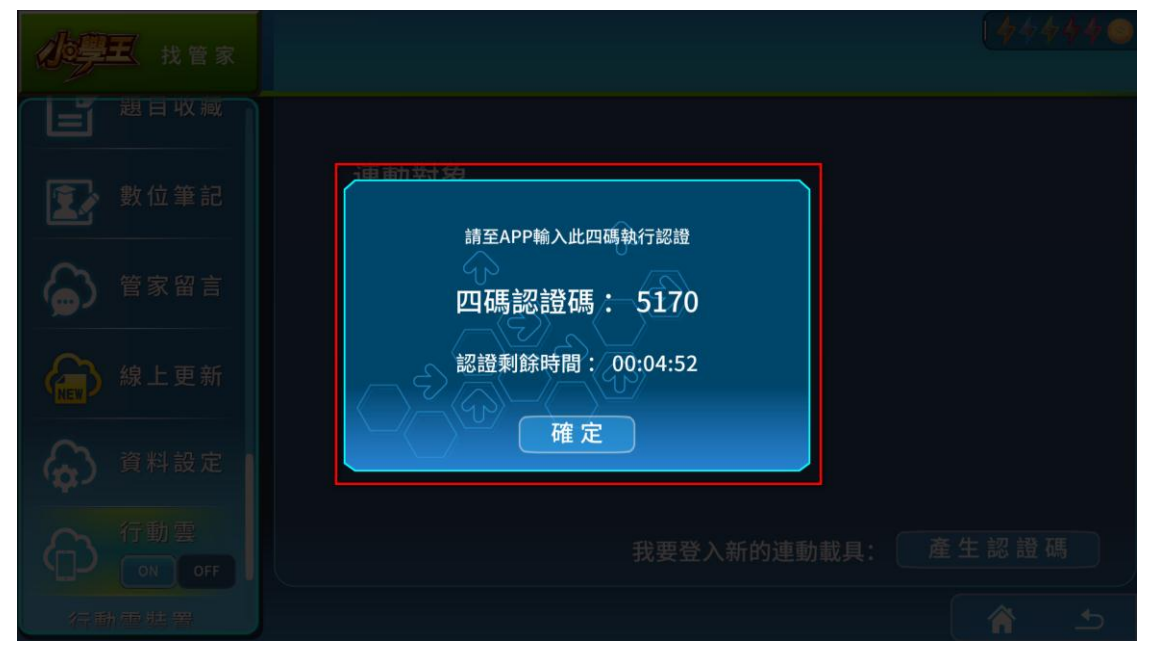

APP 畫面,輸入四碼認證,按下[確定]送出

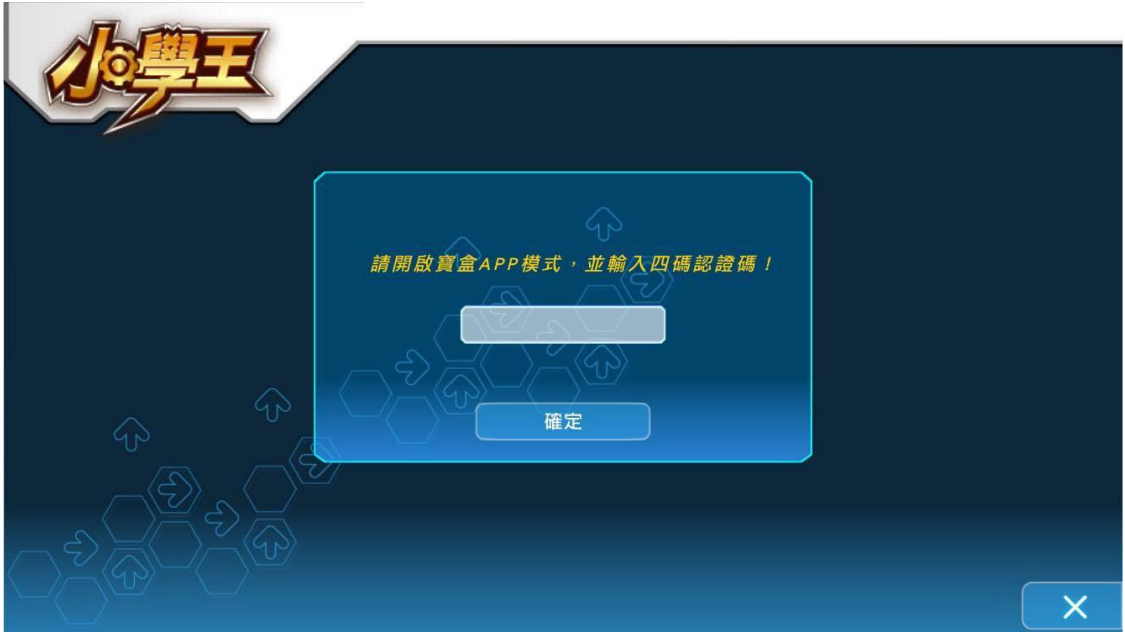

4.APP 出現【認證成功!】訊息。按下確定, 返回登入畫面, 只要照原本寶盒的 使用者登入步驟,就可以開始學習了!

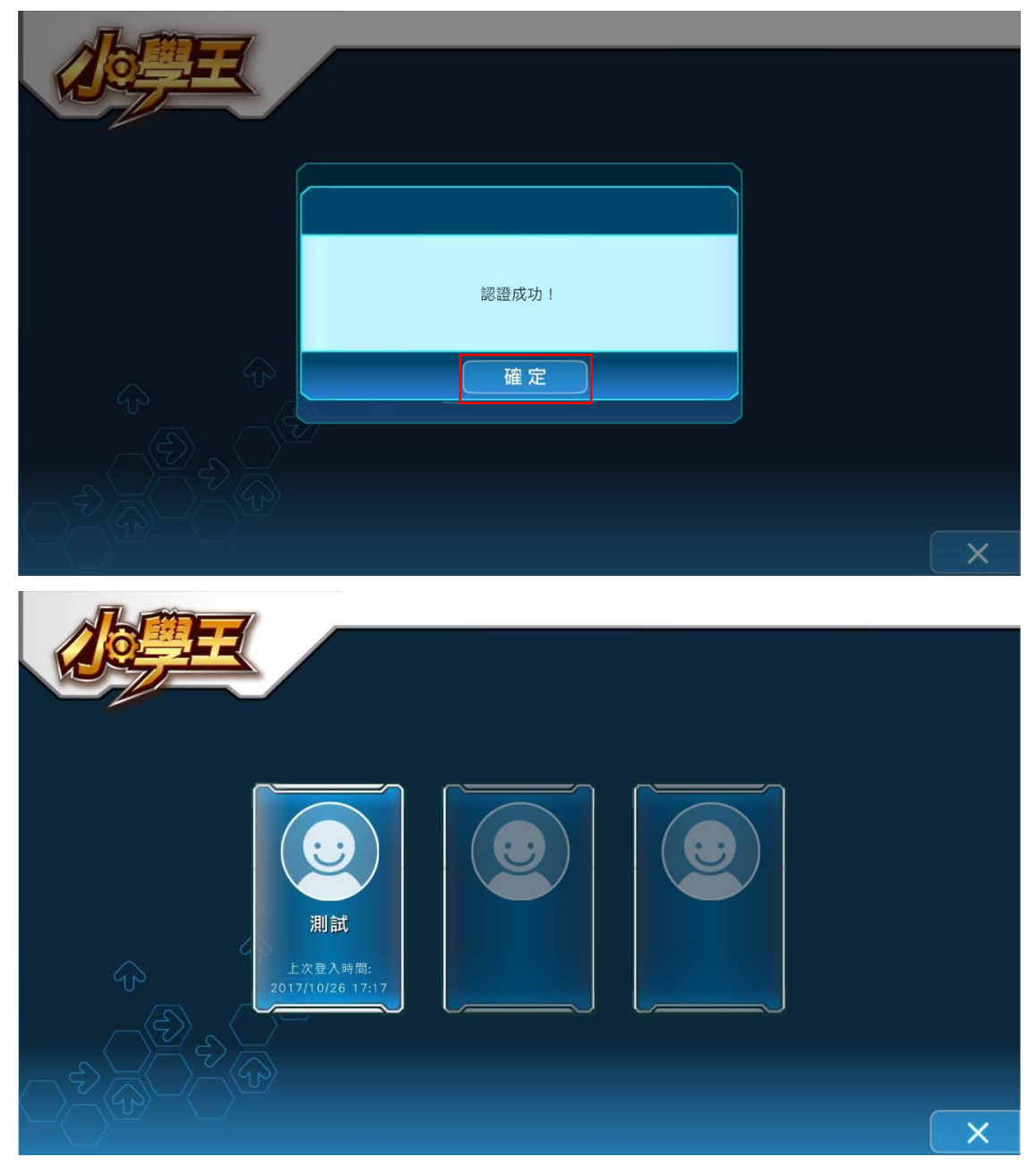

## 二、注意事項

1.如果已經與 APP 進行連動,想要從寶盒登入就會跳出此提示訊息。

按下[確定]按鈕, 正在使用的 APP 將會被強制登出。

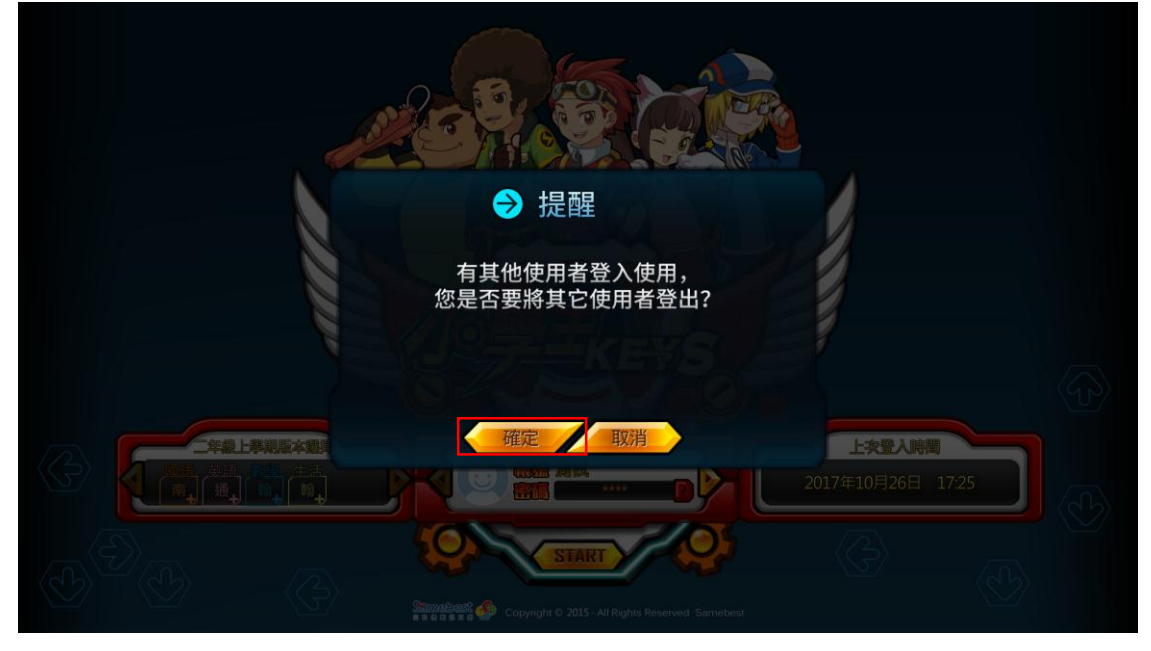

APP 畫面: 會跳出此提示視窗,並被強制登出。

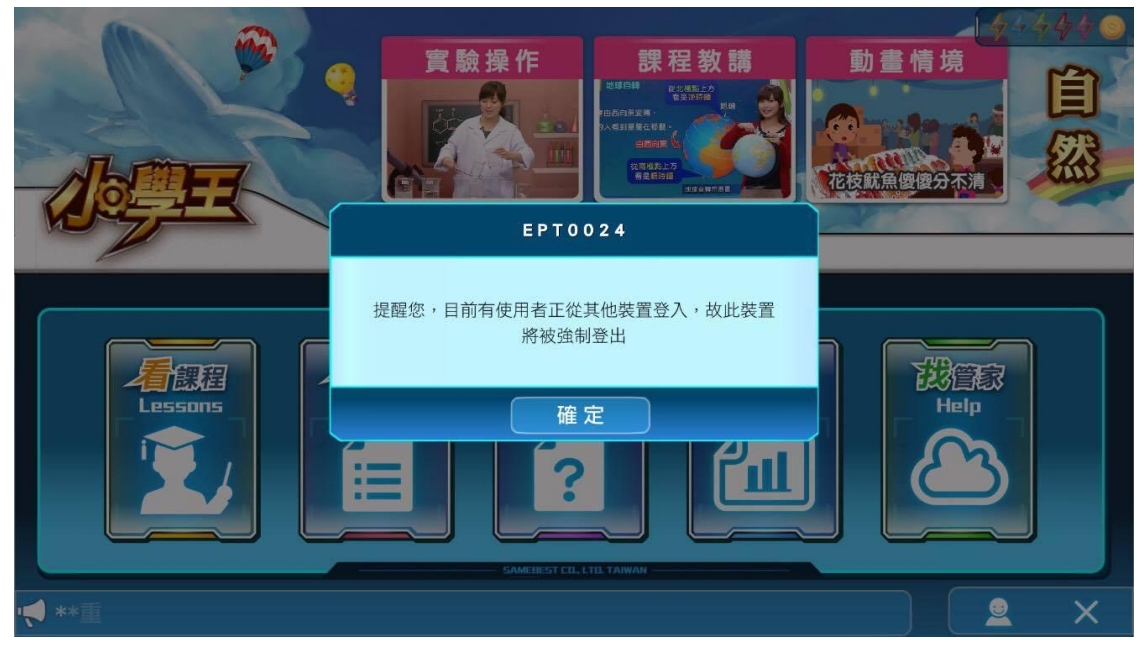

2.如果行動裝置已經進行過一次認證,想要再次使用行動雲模式, 就只需要確認 行動雲開關是打開狀態,並不需要再輸入認證碼。

只有在 App 被刪除重新安裝或裝置被移除的情況下,才需要再次輸入四碼 認證。

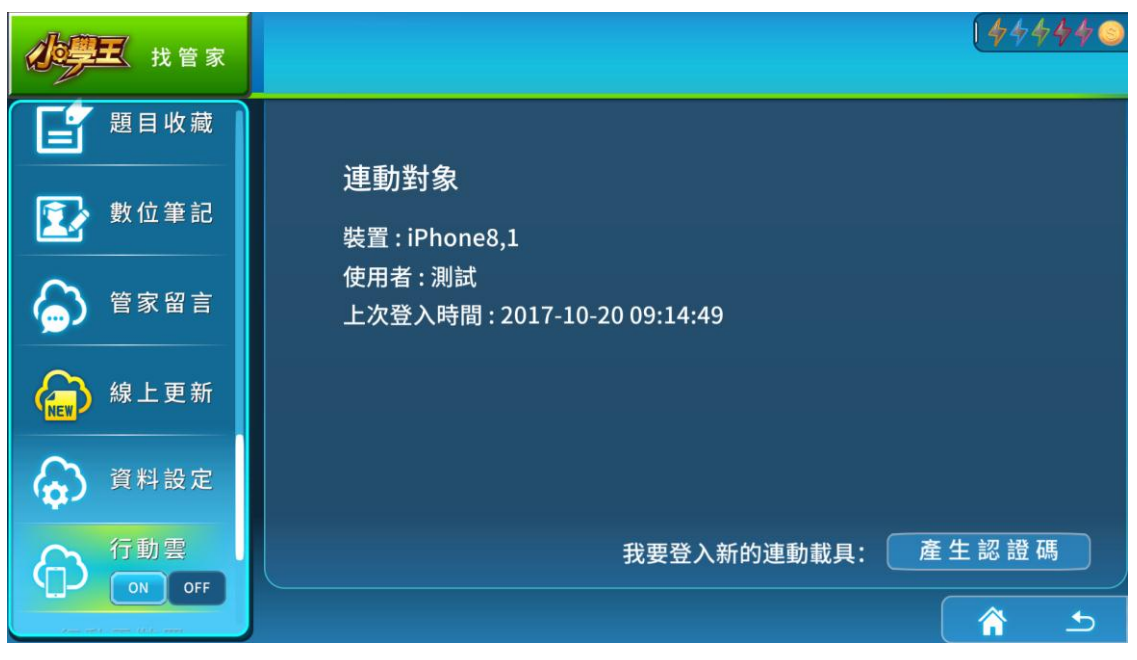

 一個使用者最多只能連動 **3** 個行動裝置(可點選"行動雲"→"行動雲裝置"觀 看)

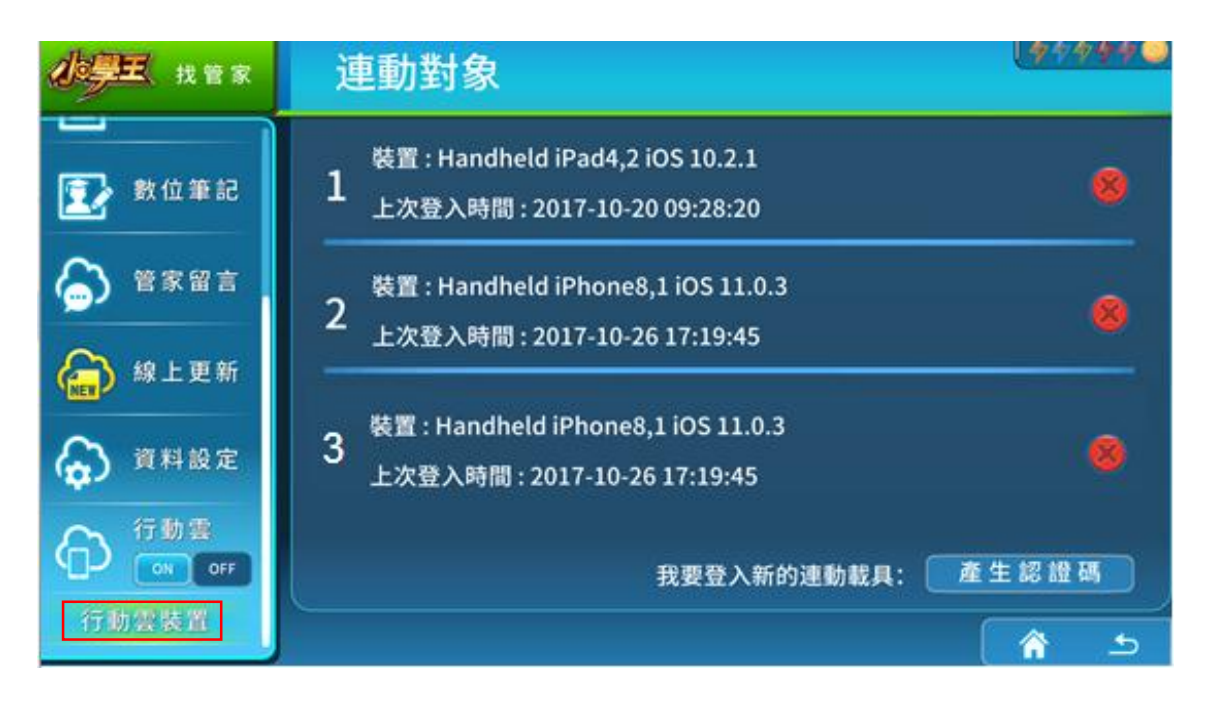

● 如果裝置已達上限,想刪除裝置,請點選裝置右邊的紅色叉叉,進行刪除的動 作

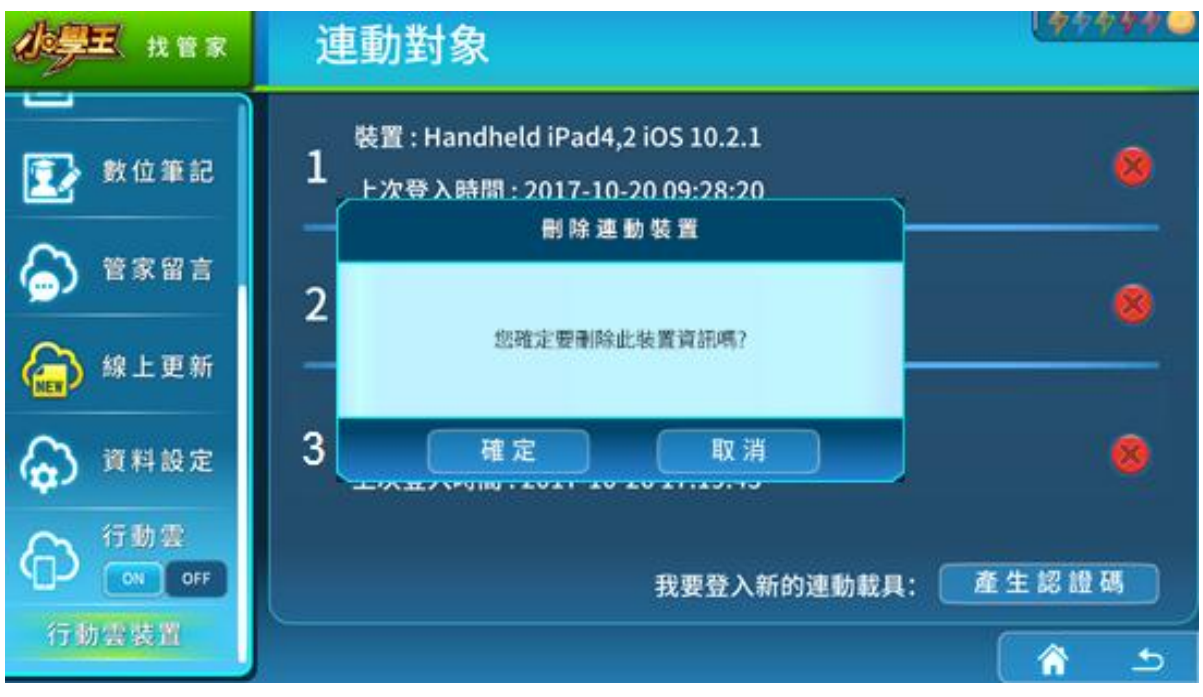

## 刪除成功!

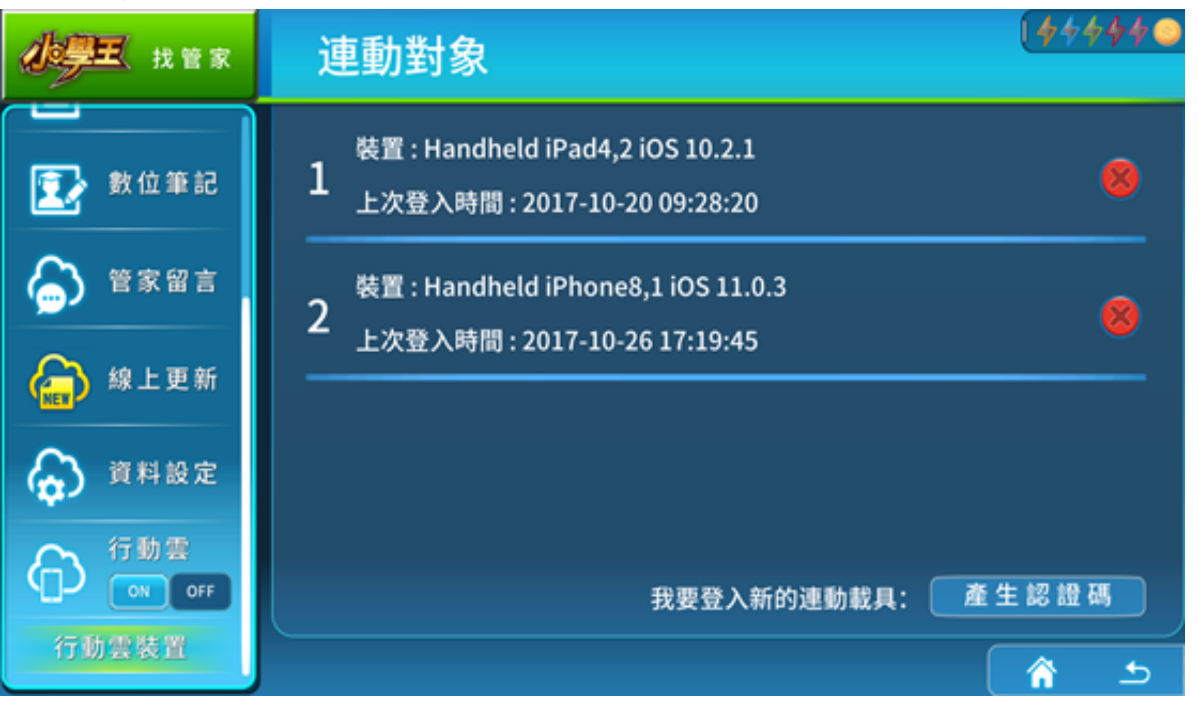